## **How to Access Your Degree Evaluation and Run "What-If" Scenarios**

- 1. Go to "My Apps" or click [here](http://login.southernct.edu/) to sign into your account
- 2. Select "Bannerweb"
- 3. Select "Records and Registration"
- 4. Select "Degree Evaluation"
- 5. You should now see this page:

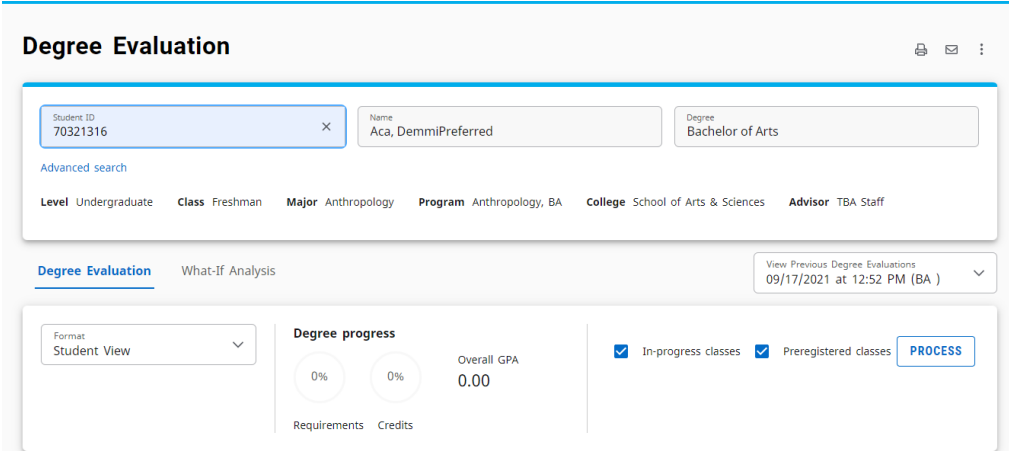

8. Select the "What If" tab in the middle of the page

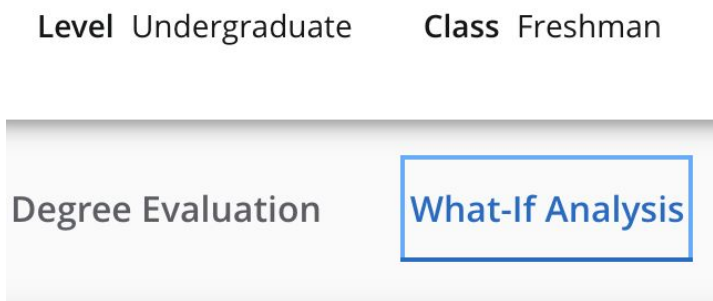

9. Select the Catalog Year and Program from the drop-down menu. Select Interdisciplinary Studies, B.A. OR Interdisciplinary Studies, B.S. for the Program.

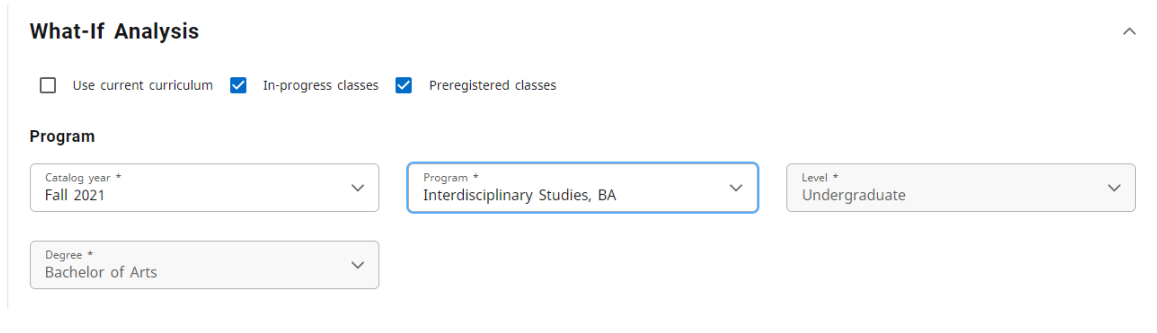

10.Scroll down to the next section titled "Areas of Study". Your Major should automatically be set to "Interdisciplinary Studies". Select your first concentration using the drop-down menu.

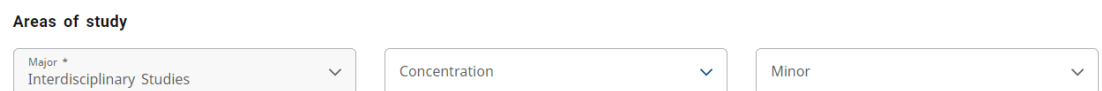

11. To add additional concentrations and/or minors, scroll down to the section titled "Additional areas of study". Use the drop-down menu and click the plus sign "+". Add an additional Concentration by selecting Interdisciplinary Studies as your major and choose your concentration from the drop- down list. Click "Add" when you are finished. If you are in the B.S. program, you cannot select your second and third concentrations at once. To add your third concentration, click the plus sign again once you added your second concentration and complete the above steps for your third concentration.

**NOTE** : If you know of any specific classes you want to include in this plan, you can add them under the section "Future Classes". This step is not necessary for a What-If Analysis.

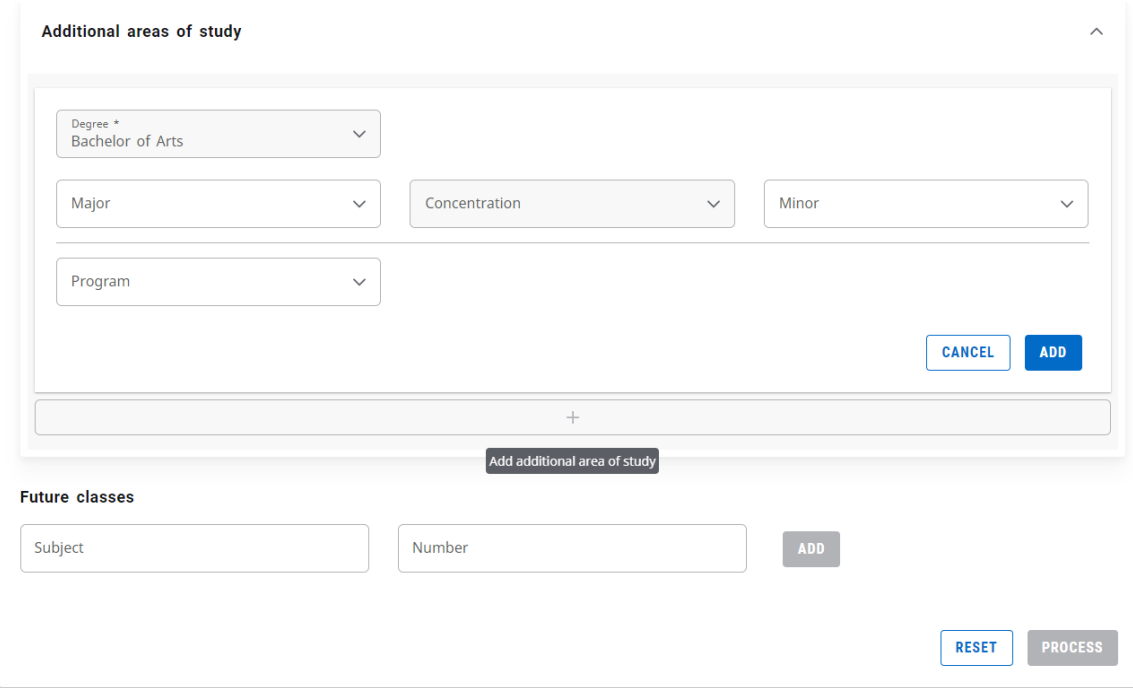

## 12. Once all Concentrations are filled out, select "Process"

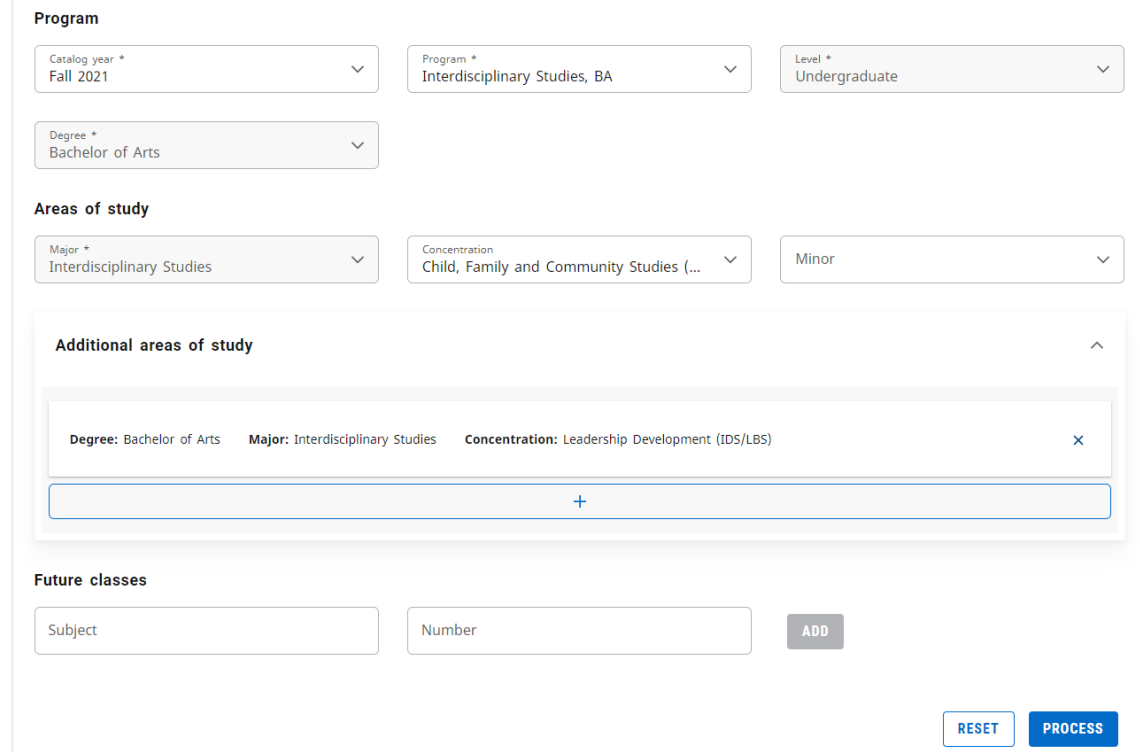

13. It might take a few minutes to load your What-If Analysis. The next screen you should see is this:

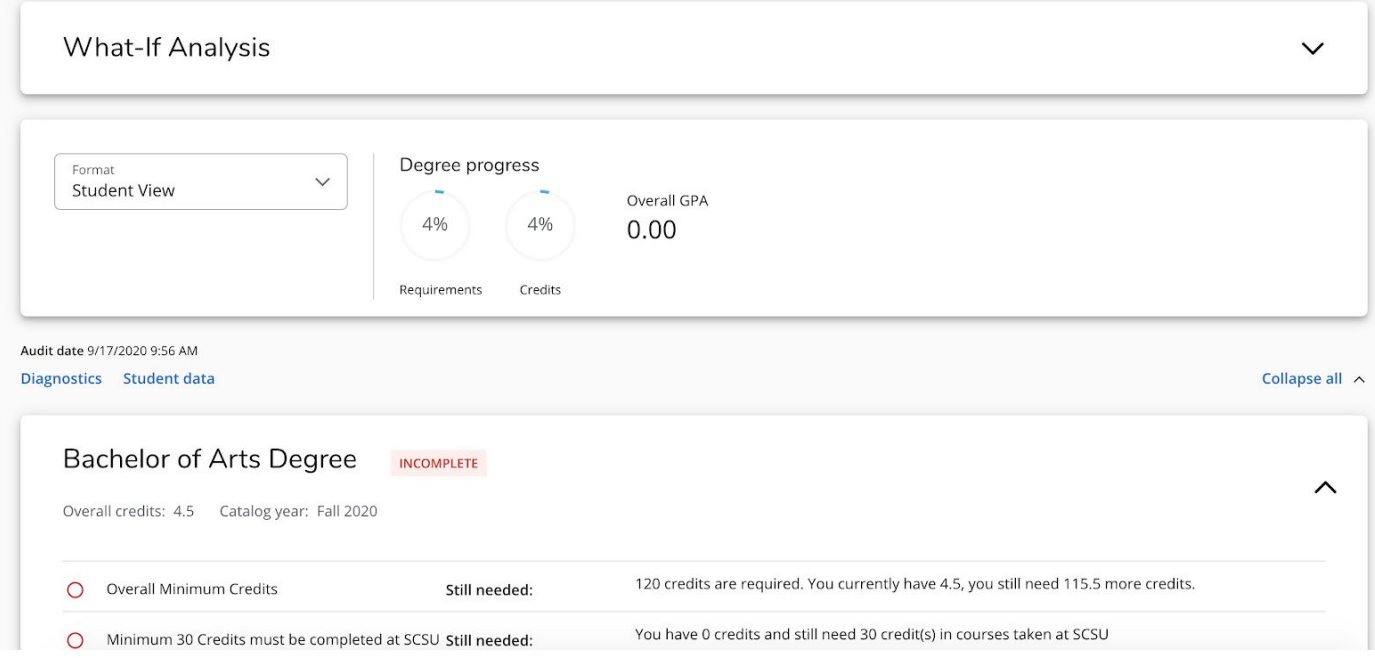

**NOTE**: This is just the top of the page. Scroll down to explore specific requirements for Southern, your Major, and each Concentration!

14.Print the form by scrolling to the TOP of the screen and selecting the printer icon. **NOTE**: You can print this form OR save it as a PDF.

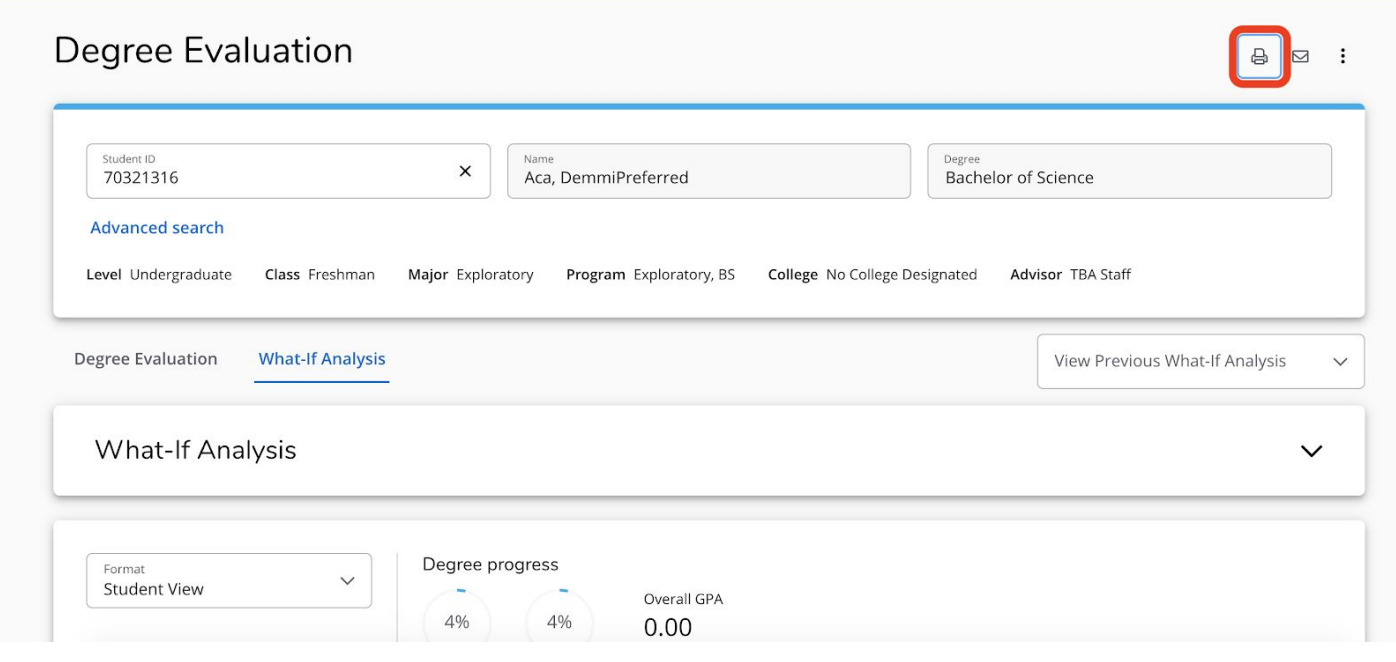